## ESET ユーザー情報登録・インストール作業

※別途ウイルス対策ソフトがインストールされている場合(30 日無料体験版等)は、 ESET インストール作業前にアンインストールをお願い致します。

・新規ユーザー登録の手順 【1】 以下の Web ページへアクセスしてください。 [https://canon-its.jp/cgi](https://canon-its.jp/cgi-bin/index.cgi?ACTION_ID=UC5003_ACT_SHOW_INPUT)bin/index.cgi?ACTION ID=UC5003 ACT SHOW INPUT

【2】

「個人情報の取り扱いについて」の内容をご確認いただき、個人情報の取り扱いについてご同 意いただける場合は、「個人情報の取り扱いについて」の「同意する」にチェックをつけてくださ  $\mathsf{U}_{\alpha}$ 

お手元の「購入コード」と「登録用メールアドレス」(確認用含む)を入力し、[次へ]ボタンをクリ ックしてください。

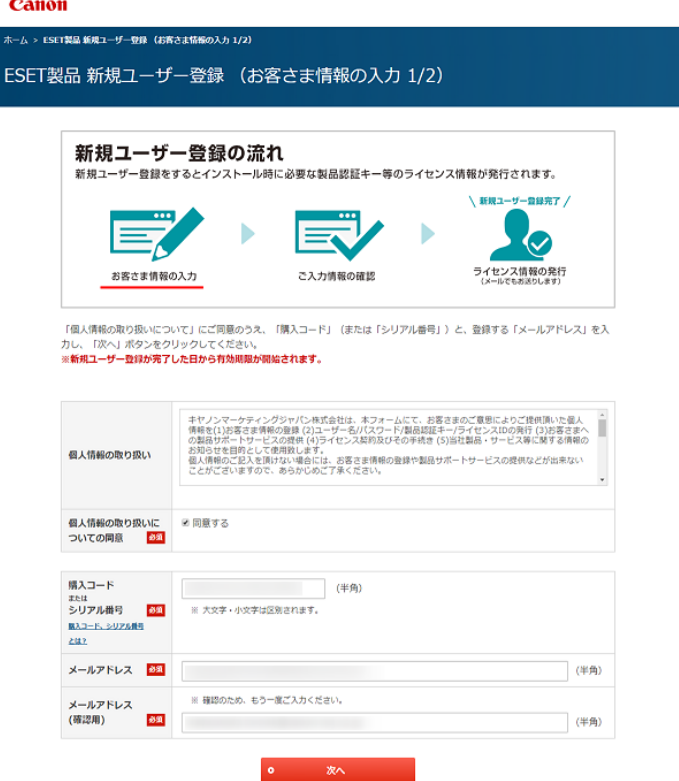

【3】

「ESET 製品 新規ユーザー登録(お客さま情報の入力 2/2)」画面が表示されます。 [必須]マークの付いた項目を入力し、[入力内容を確認する]ボタンをクリックしてください。

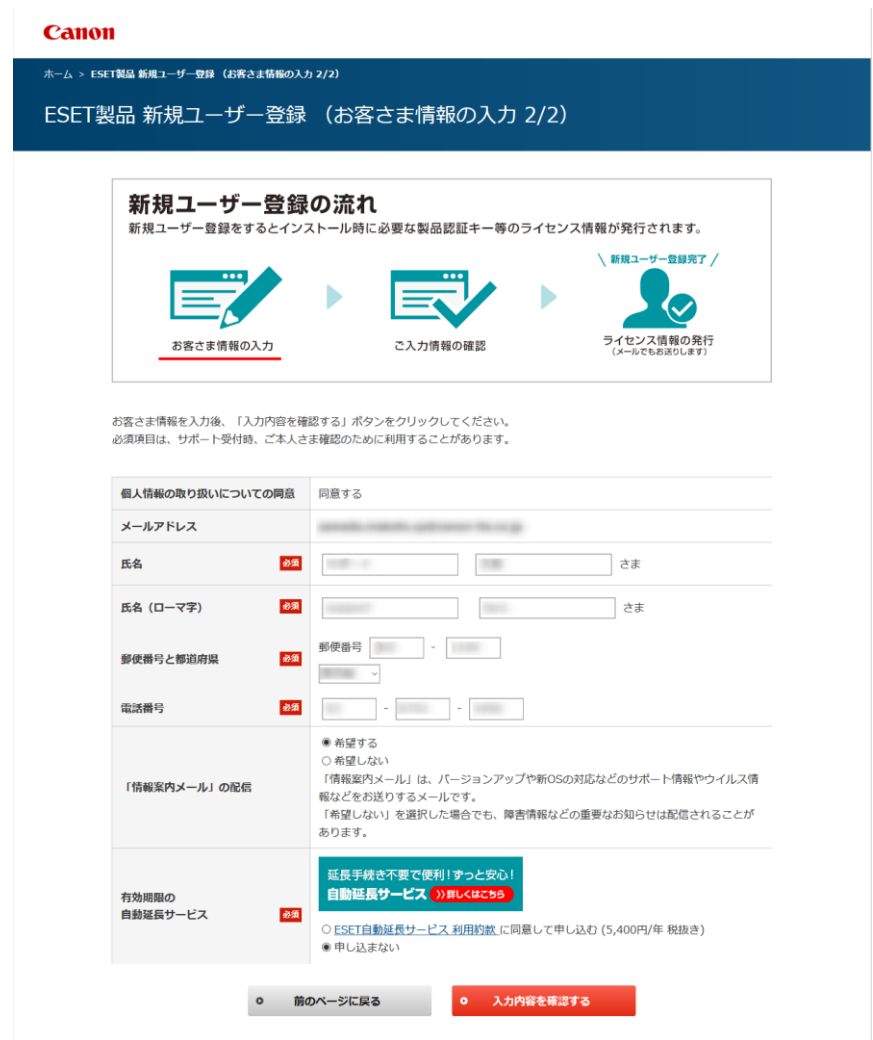

【4】

「ESET 製品 新規ユーザー登録(入力内容の確認)」画面が表示されます。内容を確認のうえ [登録する]ボタンをクリックしてください。

完了ページが表示されたら、新規ユーザー登録は完了です。

登録したメールアドレスに「ユーザー登録完了」メールが届いていることをご確認ください。

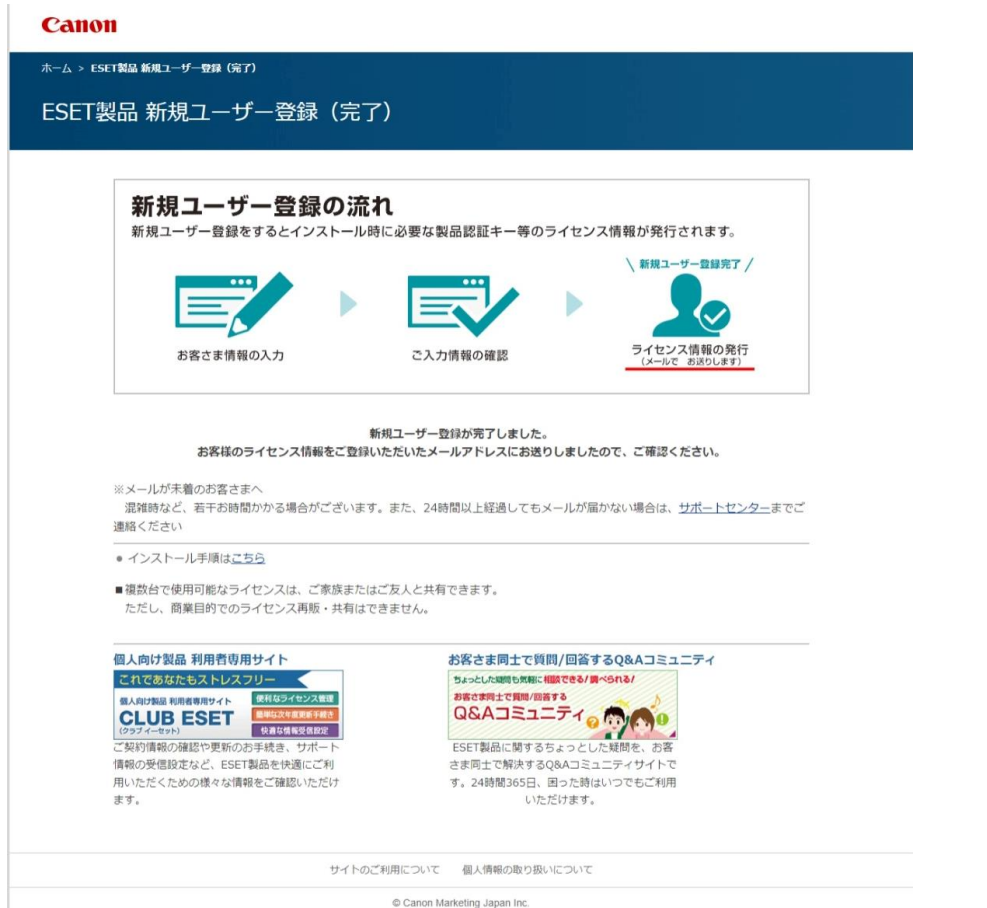

※ライセンス情報(シリアル番号/製品認証キー/有効期限など)はメールにてご案内しておりま

す。

お手元に届いたメールは大切に保管してください。

※メールが届かない場合はサポートセンターまでお問い合わせください。

[https://eset-info.canon-](https://eset-info.canon-its.jp/support/register/howto_reg_new.html#ancSUP)

[its.jp/support/register/howto\\_reg\\_new.html#ancSUP](https://eset-info.canon-its.jp/support/register/howto_reg_new.html#ancSUP)

ESET HOME アカウントがないと Windows 向けプログラムのアクティベーションがおこなえ ません。

ユーザー登録と合わせて、インストールに進む前に必ず ESET HOME アカウント作成をおこな ってください。

【5】

ユーザー登録完了メール内の「ESET HOME 登録用 URL」にアクセスします。

【6】

「アカウントの作成と開始」画面が表示されたら、ユーザー登録時に使用したメールアドレスが 入力されていることを確認して、[電子メールで続行]ボタンをクリックします。

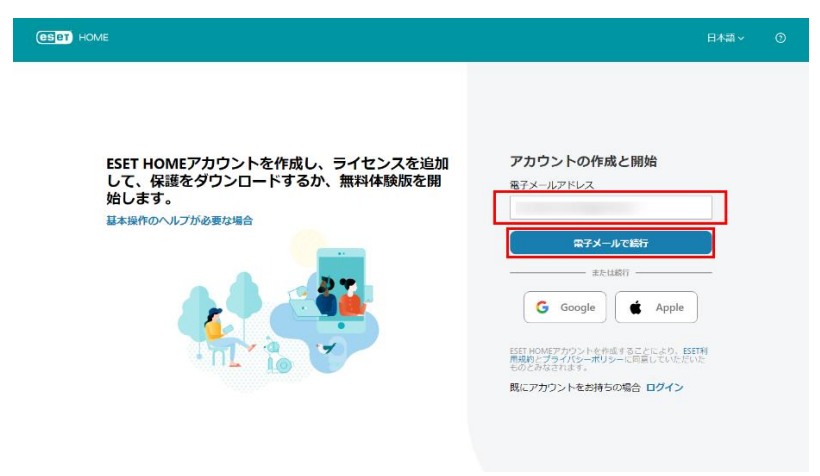

【7】

次に表示される画面で任意のパスワードを設定し、「日本」を選択、プライバシーポリシーの同 意にチェックを入れていただき[アカウントの作成またはログイン]ボタンをクリックします。

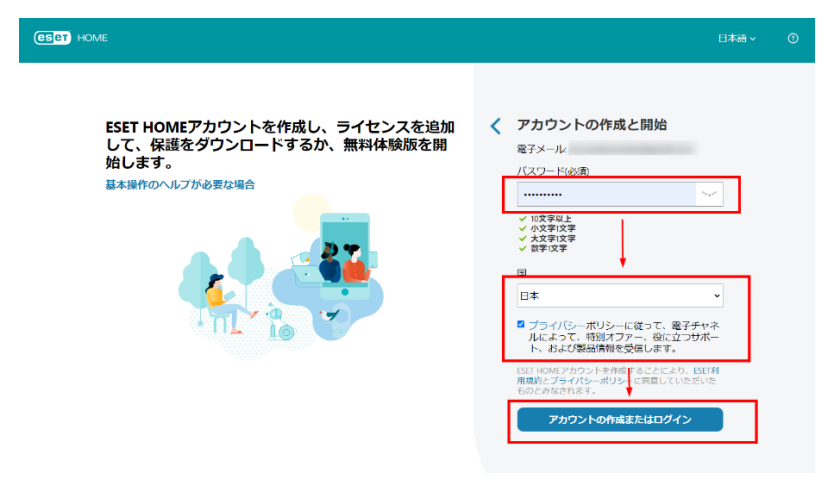

【8】

ESET HOME の画面が表示されたら、「サブスクリプション」の「すべてのサブスクリプション を表示」をクリックします。

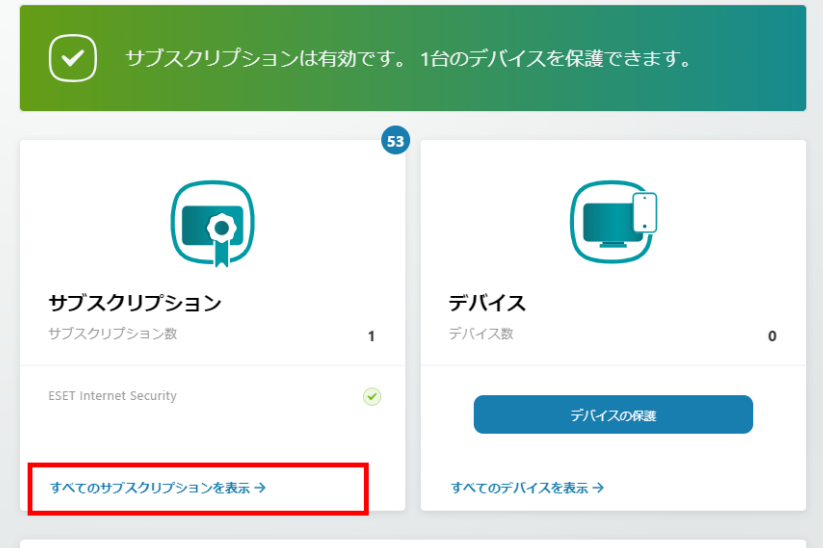

# 【9】

サブスクリプションの画面が表示され、ライセンスが追加されたことが確認出来ます。

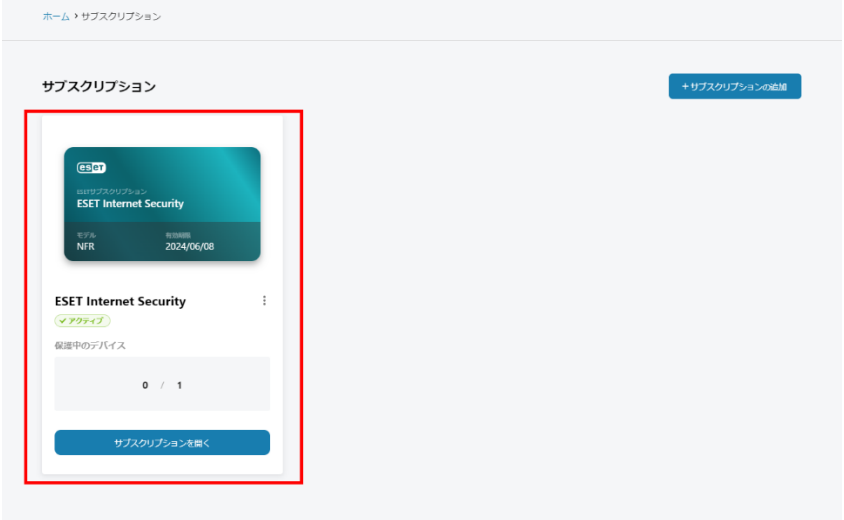

以上で、ユーザー登録と ESET HOME アカウント作成が完了となります。

#### ・更新ユーザー登録の手順

【1】 以下から Web ページへアクセスしてください。 <https://canon-its.jp/eset/u-eset>

### 【2】

『個人情報の取り扱い』に同意いただき、『今回ご購入いただいた購入コード(またはシリアル 番号)』、『現在ご利用中のシリアル番号』、現在ご利用中のシリアル番号のユーザー登録に使用 している『メールアドレス』を入力して、[確認]ボタンをクリックします。

**Canon** 

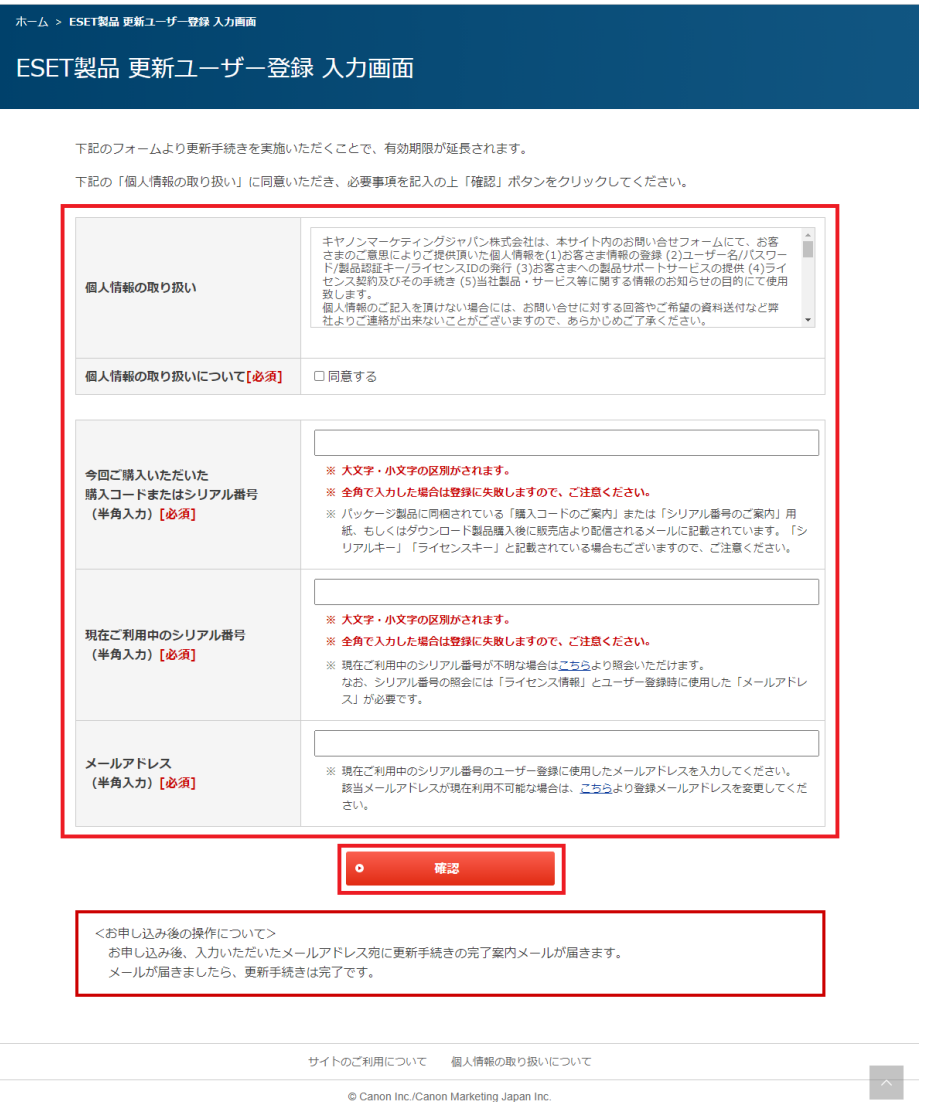

© Canon Inc./Canon Marketing Japan Inc.

【3】

確認画面表示されるので、内容をご確認いただき[更新]ボタンをクリックします。

【4】

しばらくお待ちいただき、ご入力いただいたメールアドレス宛に「シリアル番号・製品認証キー・ 有効期限」が記載されたメールが届いたら、更新ユーザー登録は完了です。

※迷惑メール設定などにより、正常に受信できない場合があります。

メールが確認できない場合は、迷惑メールフォルダなどもご確認ください。 ※24 時間以上経過しても、メールが届かない場合は、サポートセンターまでお問い合わせく

ださい。

更新ユーザー登録後も「シリアル番号」「製品認証キー」等のライセンス情報は変わりません。

・ESET インストール手順

➀プログラムのダウンロード

以下の[ダウンロード]ボタンをクリックし、プログラミングをダウンロードしてください。 [https://download2.canon-its.jp/eset/eis/R9/inst\\_eis\\_nr.exe](https://download2.canon-its.jp/eset/eis/R9/inst_eis_nr.exe)

➁ダウンロードしたインストーラーをダブルクリックし、プログラムを実行してください。

➂「現在、SmartScreen を使用できません」画面が表示された場合は、[実行ボタン]をクリ ックしてください。

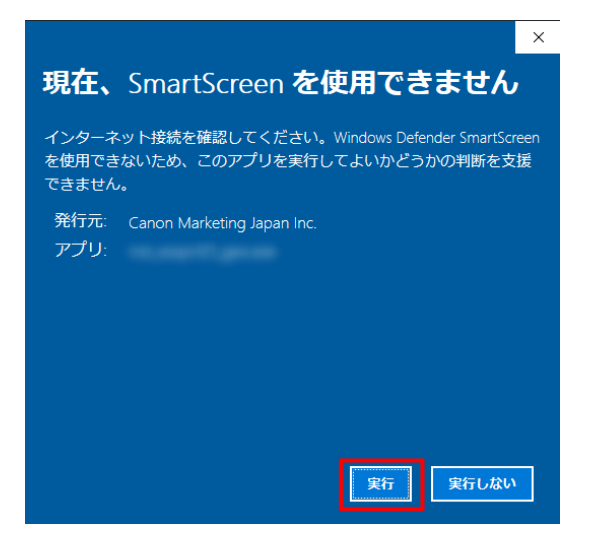

➃「ユーザーアカウント制御」画面が表示された場合は、[はい]ボタンをクリックしてください。

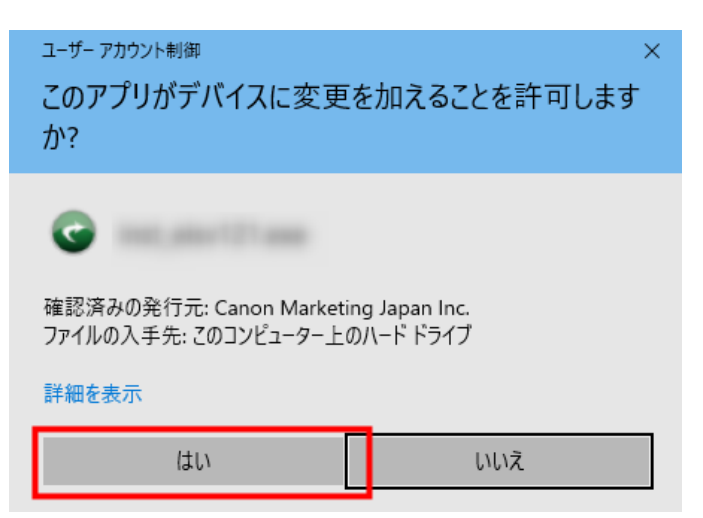

※「WinZip Self - Extractor」画面が表示されるので、画面が閉じるまでそのままお待ちく ださい。

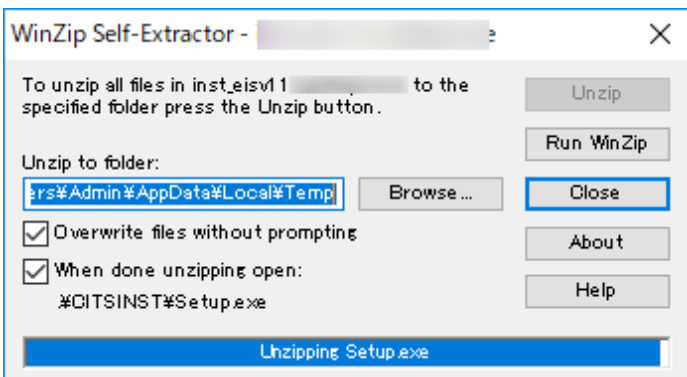

⑤「重要なお知らせ」画面が表示されたら、表示されている内容を必ずご確認ください。 ご確認後、[確認]ボタンをクリックしてください。

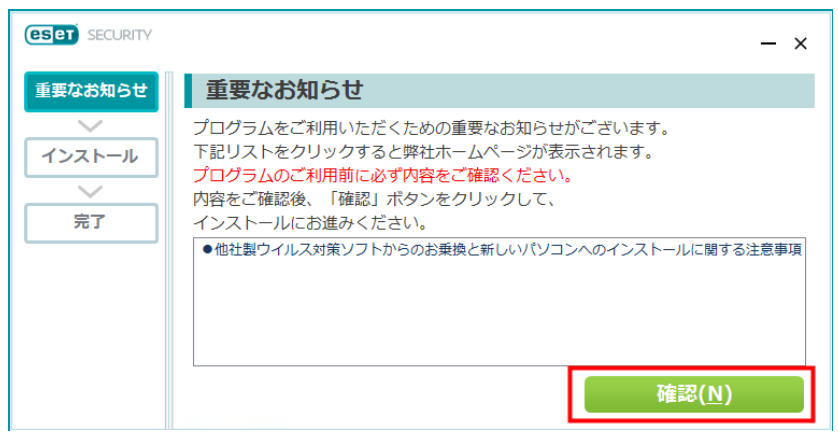

#### ➅「インストール」画面が表示されるので、処理が完了するまでそのままお待ちください。

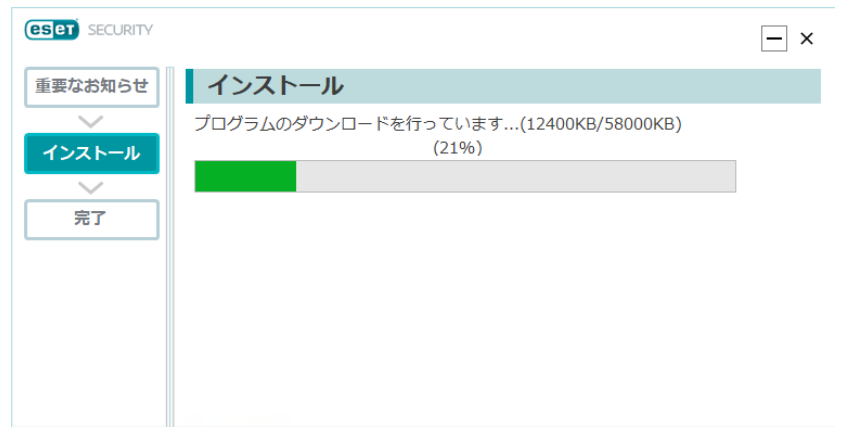

➆「ESET Security のインストール」画面が表示されたら、[続行]ボタンをクリックしてくだ さい。

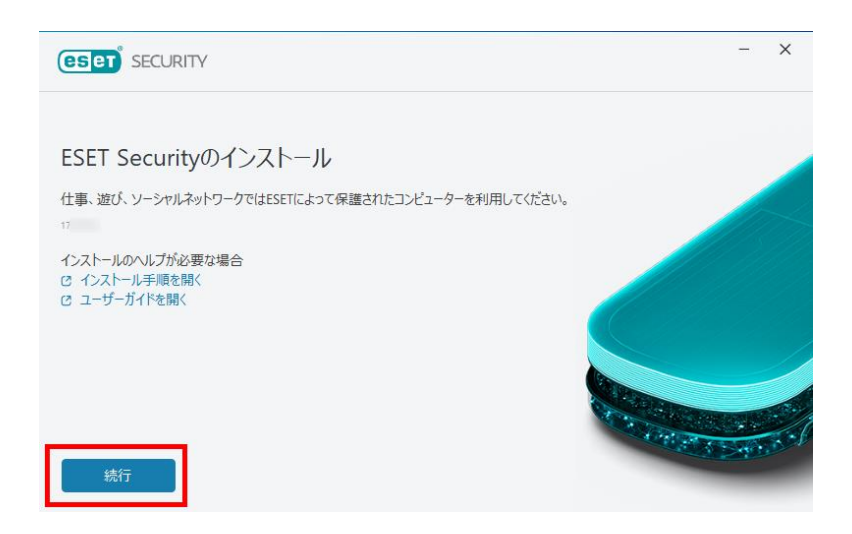

⑧「保護およびインストール設定/エンドユーザー契約」画面が表示されたら内容をご確認いた だき、[許可して続行]ボタンをクリックしてください。 ・ESET LiveGrid フィードバックシステムを有効にする ・望ましくない可能性のあるアプリケーションの検収を有効にする ・カスタマーエクスペリエンス改善プログラムに参加する

※「ESET LiveGrid フィードバックシステム」を有効に設定すると、本プログラムが新しい脅 威を発見した場合に ESET 社へその情報を提出します。 本設定項目は後ほど変更が可能です。

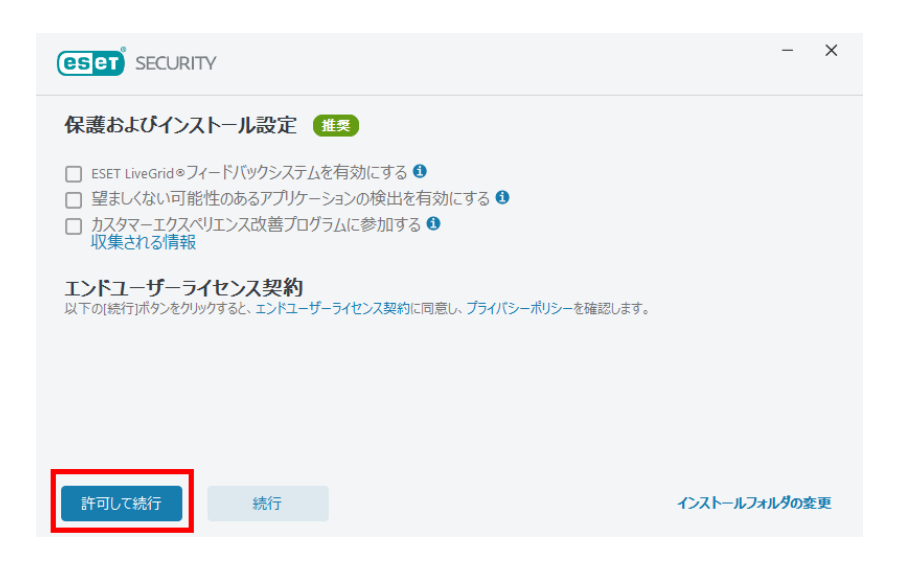

➇[ESET HOME ログイン]画面が表示されたら、Step 1 ユーザー登録で作成した ESET HOME アカウント情報(登録メールアドレスとパスワード)を入力し、[ログイン]ボタンをクリッ クして下さい。

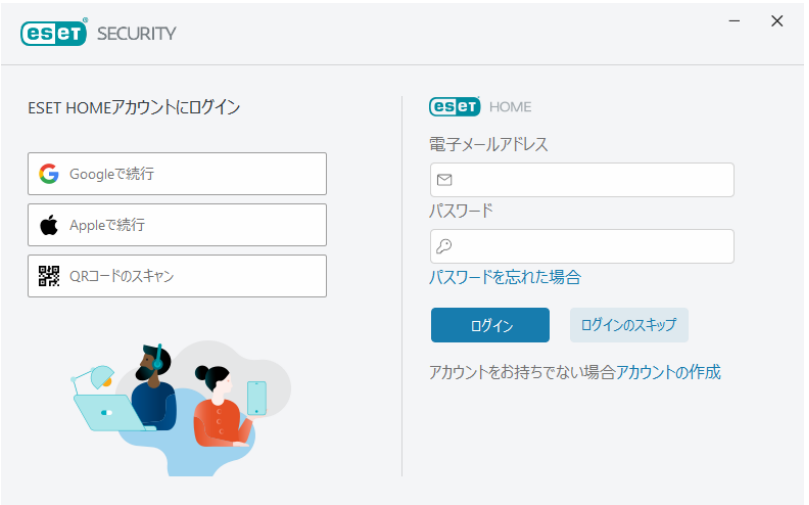

➈「デバイス名を設定」画面が表示されたら、[続行]ボタンをクリックしてください。 ※デバイス名は必要に応じて変更してください。

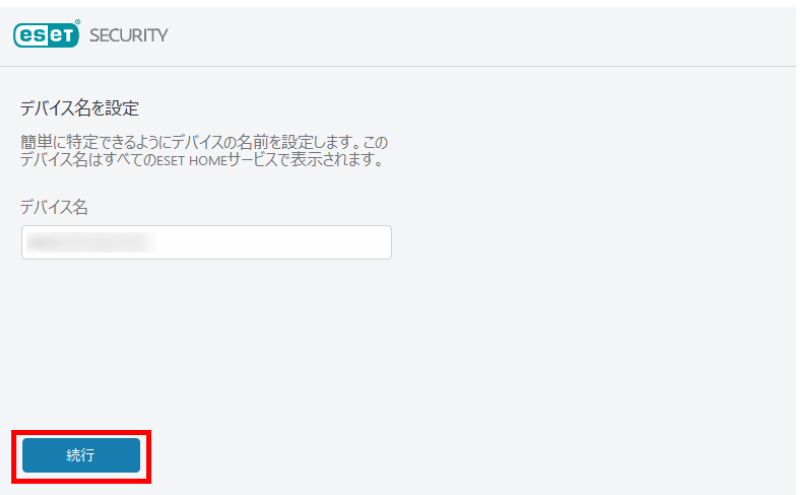

➉「アクティベーションの詳細を確認する」画面が表示されたら、[続行]ボタンをクリックしてく ださい。

※複数のライセンスを保有されている方は、選択画面が表示されますので、今回使用するライ センスを選択し[続行]ボタンをクリックしてください。

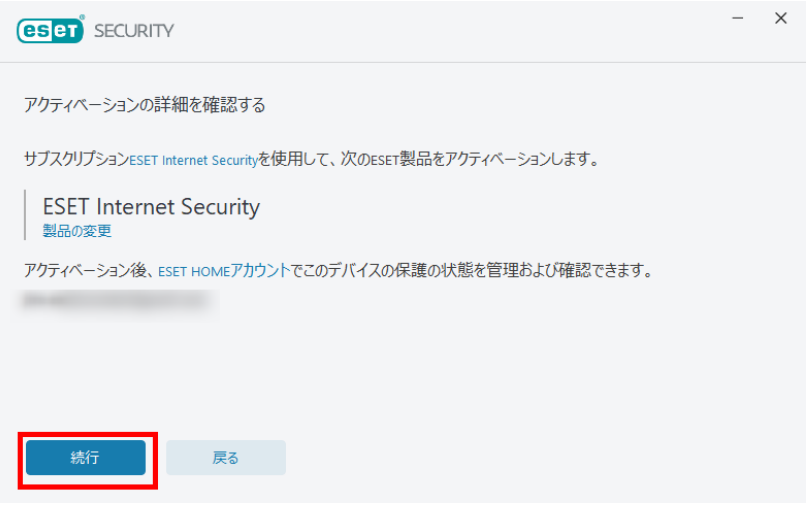

⑪インストールが開始されます。完了するまでしばらくお待ちください。

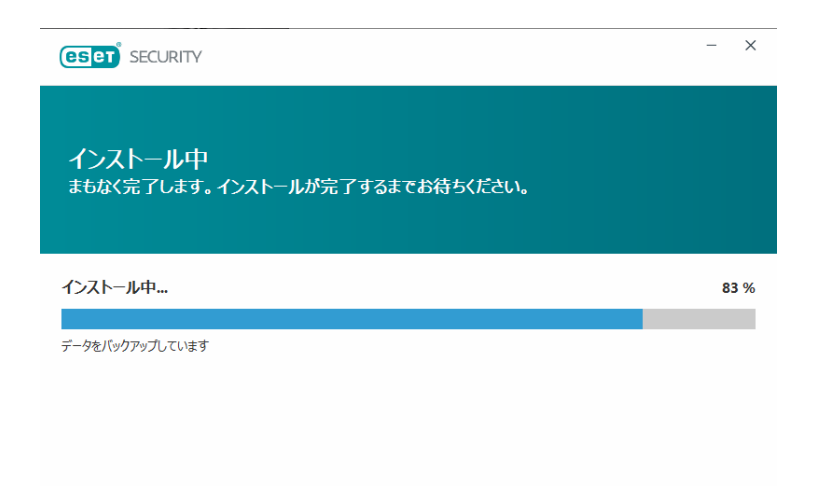

⑫「インストール成功」画面が表示されたら、[完了]ボタンをクリックしてください。 ※「追加されたセキュリティツールを設定」画面が表示された場合は、画面右上の[×]ボタンを クリックして画面を閉じて下さい。

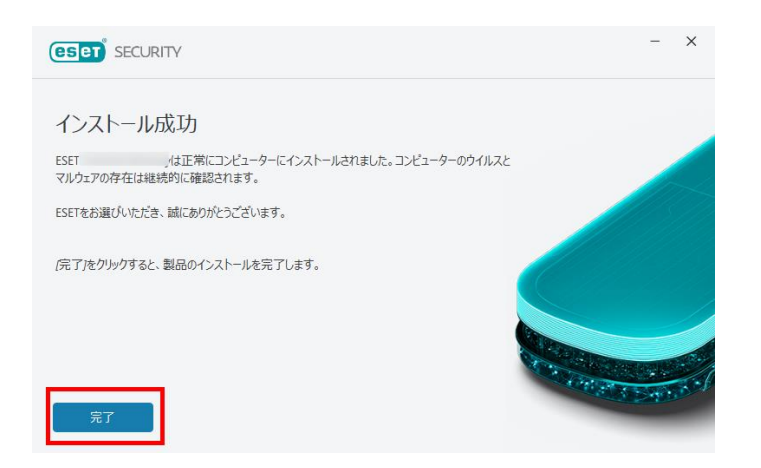

⑬コンピューターを再起動します。

⑭画面右下の通知領域内にある ESET 製品のアイコンをダブルクリックします。

⑮検出エンジンのアップデートが開始されます。

[アップデート]をクリックして、[アップデート]に緑色のチェックが表示されていることを 確認します。

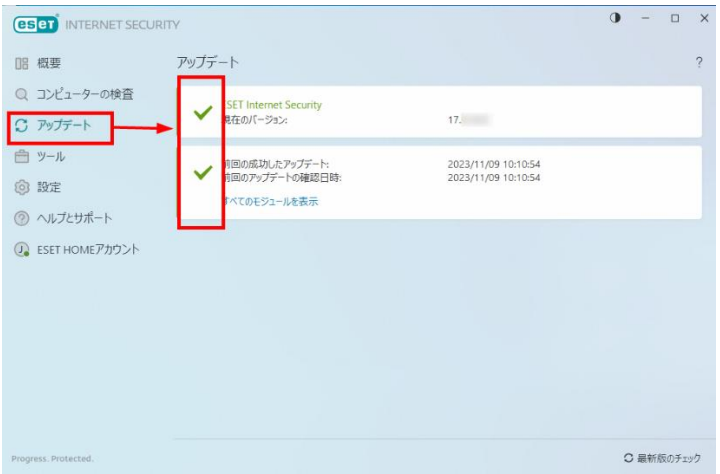

以上でインストール作業完了となります。